## Handleiding Hikvision IP camera instellen

In deze handleiding worden de volgende stappen behandeld voor een Hikvision netwerk bewakingscamera. In deze handleiding zult u worden begeleid hoe u via de SADP-tool een Hikvision netwerk camera kunt activeren, configureren en instellen. Deze handleiding helpt u ook bij het instellen van de DHCP-functie in Hikvision apparaten via de SADP-tool.

U kunt de SADP-tool [hier](https://athena-visiotech.s3-eu-west-1.amazonaws.com/d1XvP3EBNOqssiu8J01D/Safire_SADPTool_v3.0.2.50build20200402.zip) downloaden, of kijk op onze helpdesk pagina onder het kopje downloads.

Let op!: Sluit de camera altijd **direct** aan op uw router. Dus niet op een switch, wifi-booster of ander dergelijk apparaat. Wanneer u het apparaat heeft geconfigureerd kunt u deze uiteraard daarna wel op deze apparaten koppelen.

Hieronder vindt u een beknopte stappenplan met afbeeldingen:

1. Open de SADP-tool en selecteer de camera die u wilt activeren. Vink deze aan. Er klapt nu een scherm rechts uit waarmee u het apparaat een wachtwoord kunt geven.

U kunt in dit venster het apparaat ook activeren voor Hik-connect. Selecteer hierbij ook uw regio/land.

2. In het volgende venster zullen de apparaten zichzelf initialiseren. Enige foutmeldingen komen hier ook naar voren. Controleer wat de foutmelding aangeeft. Komt u er niet uit kunt u altijd contact met ons opnemen.

Is het instellen gelukt? Dan kunt u verder gaan. U zult hierna een venster te zien krijgen waar u een verificatie code kunt aanmaken. Bewaar deze code goed! Deze heeft u namelijk nodig wanneer er in de Hik-connect app om deze verificate code gevraagd wordt.

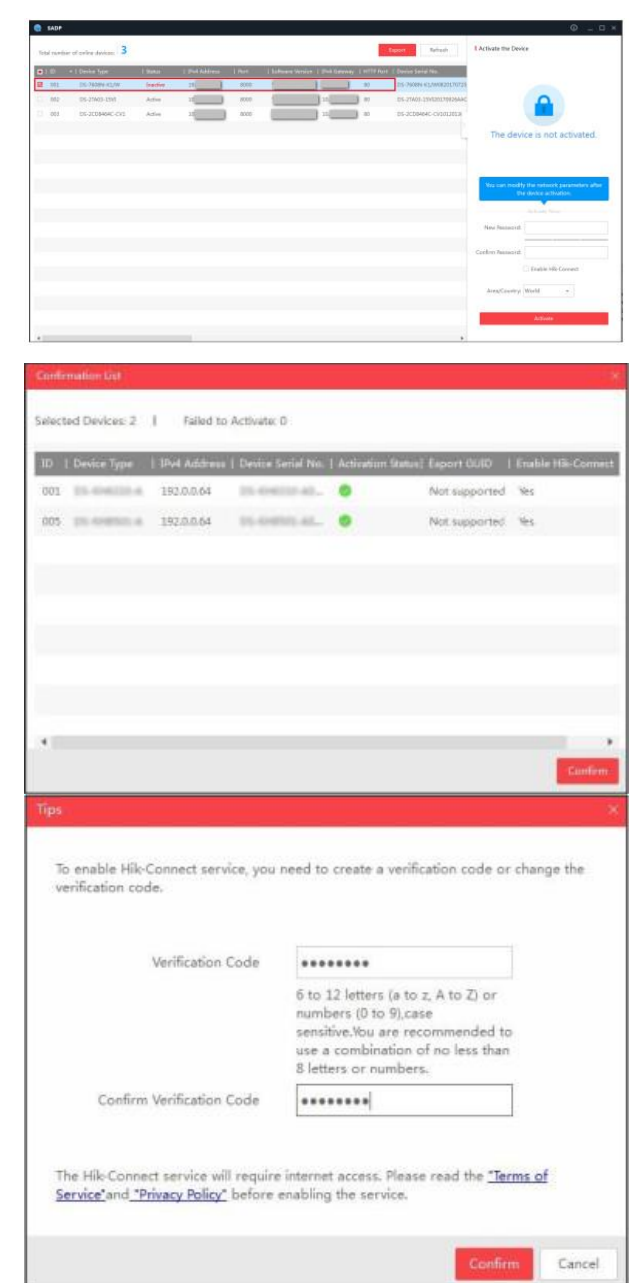

3. Als de camera is ingesteld kunt u verdere instellingen van de camera wijzigen en aanpassen in de SADPtool. Zo is het namelijk belangrijk dat u de camera op DHCP zet om ervoor te zorgen dat u ook buiten uw netwerk met de camera kunt verbinden. Mocht u enig kennis hebben van IP-adressen kunt u er ook voor kiezen om een handmatig IP-adres toe te wijzen.

Als u Hik-connect nog niet heeft geactiveerd kunt u dit hier ook nog aan zetten.

Wanneer u wijzigen wilt doorvoeren vult u het administratie wachtwoord in. Dit is het wachtwoord wat u aan de camera heeft gegeven.

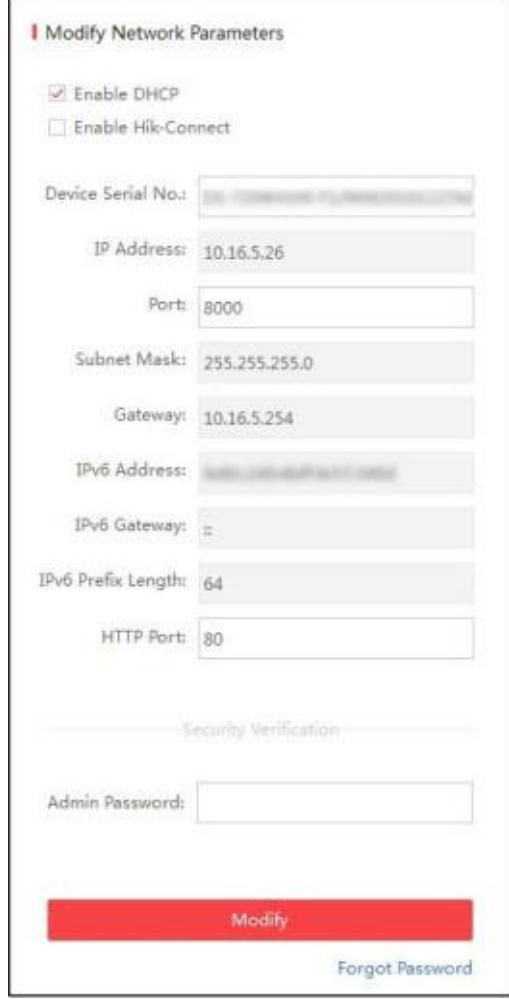